# 1、システム概要 [ Ver3 .00 ] [Ver3.10] 2015/10/30

 ①本システムは、騒音レベル及び振動レベルを自動計測して現在のレベル値を 外部表示ディスプレーに表示します

 ②騒音レベル及び振動レベルの計測データを一定周期でメモリーカードに保存 します。保存データは CSV ファイルとして保存されます。

 \*記憶容量は測定間隔10分で24時間保存した場合、75,000 日保存出来ます ③測定時間・測定間隔・警報設定を任意に設定することが出来ます。

 ④測定時間は自動を選択すると設定時間により測定開始/停止を繰り返します。 手動の場合は任意に測定開始/停止が出来ます。

#### 2、システム構成

制御ボックス

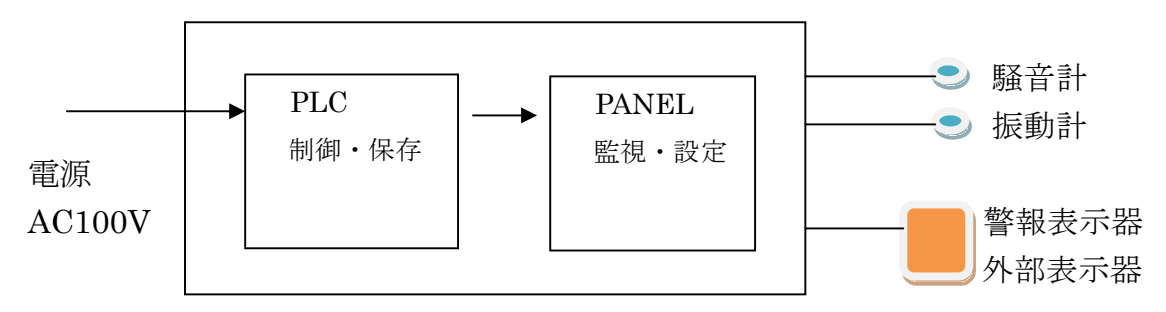

設置時の注意

インバータ等の強いノイズが発生する場所には設置しないで下さい 計測器及びシーケンサに悪影響を与える可能性があります

計測器通信設定

1、騒音計(NL-42):シリアル通信(RS-232C) ボーレート(19200bps)

- 2、振動計 (VM-53):シリアル通信(RS-232C) ボーレート(19200bps)
- 3、振動計 (VM-55):シリアル通信(RS-232C) ボーレート(57600bps)
- 4、振動計 (VM-55):フロー制御(ソフト)

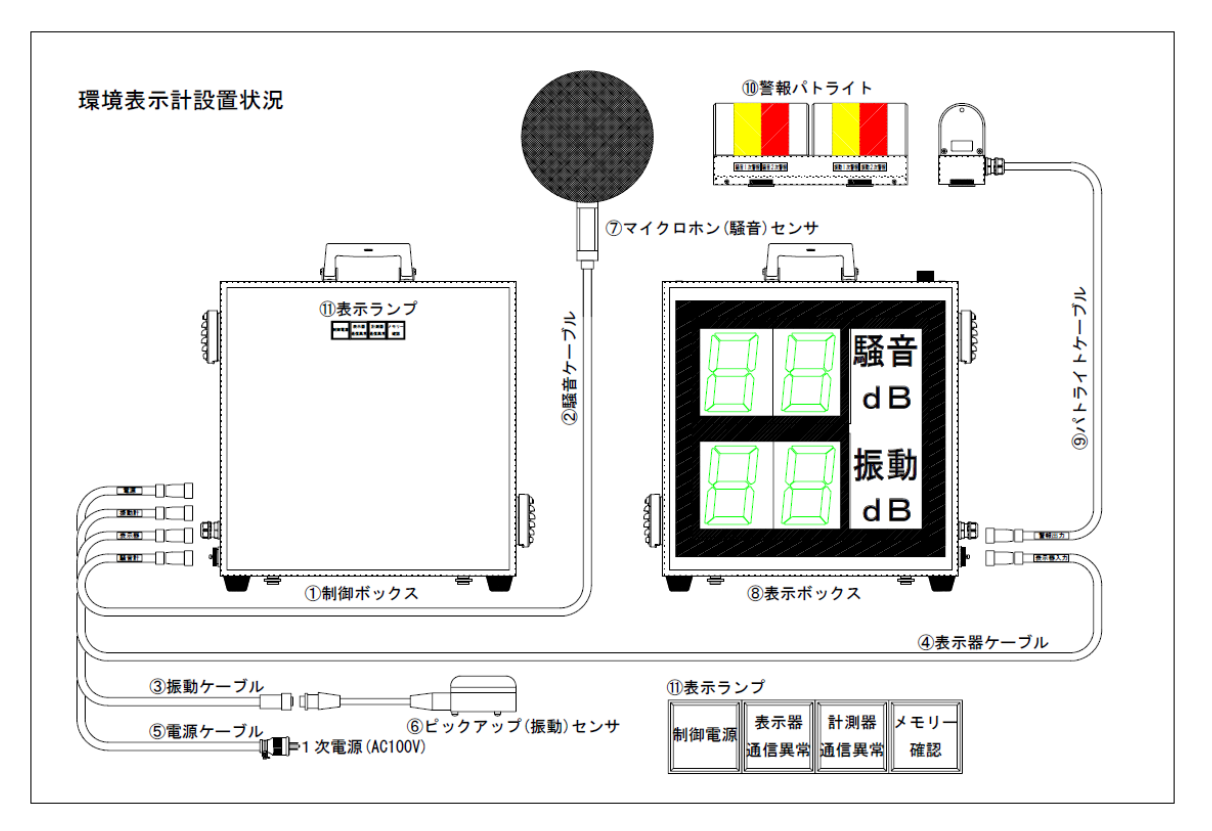

接続部配置図

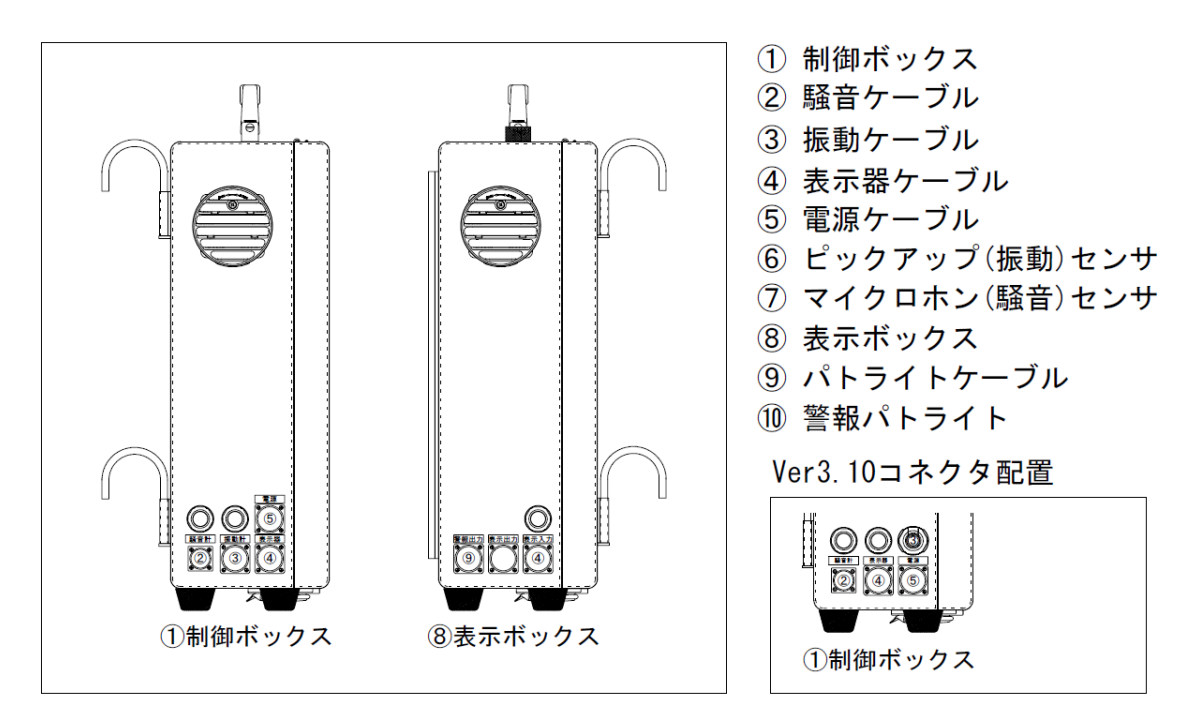

 \*振動計 VM-55 使用時(Ver3.10)センサケーブルは EC-54S(3m)を使用します \*振動計 VM-53 使用時(Ver3.10)センサケーブルは EC-02S(3m)を使用します

# 3、パネル操作

※初期立上げ画面(測定画面)

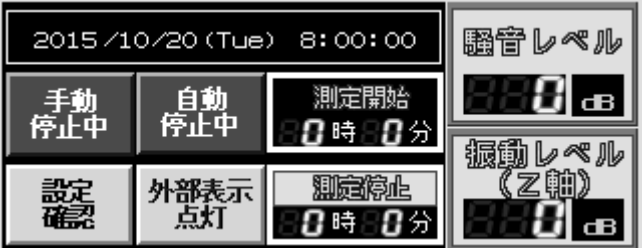

- 「手動停止中」にタッチすると測定開始に成りデータが表示されます
- 「自動停止中」にタッチすると設定時間により測定開始と成ります
- 「設定確認」にタッチすると設定データの内容確認が出来ます
- 「外部表示点灯」にタッチすると消灯に切替わり外部表示は点灯しません
- 「測定開始」「測定停止」各々時間は自動測定設定時間が表示されます
- 振動レベル切替え(X/Y軸)はデータにタッチすると順次切替わります
- 各々スイッチはタッチすることで反転します

1、設定確認

設定確認 1 または またま 設定確認 2

| 測定画面  | 設定確認1<br>確認次頁  |    | 測定画面   | 詳細設定<br>設定確認2 |    |
|-------|----------------|----|--------|---------------|----|
| 測定時間  | 時              | 変更 | 表示点灯時間 |               | 変更 |
| 測定間隔  | 18 分間          | 変更 | 騒音計表示値 | 瞬時            | 変更 |
| 騷音警報値 | 二次:85 dB<br>68 | 変更 | 振動計表示値 | 瞬時            | 変更 |
| 振動警報値 |                | 変更 | 振動計表示軸 | 卿             | 変更 |

- 設定変更を実施する場合は設定項目の「変更」にタッチすると各々変更 項目に移行
- 設定確認1の「設定確認次頁」にタッチすると設定確認2に移行
- 設定確認2の「詳細設定画面」にタッチすると詳細設定画面に移行
- 各々画面の「測定画面」にタッチすると測定画面に復帰します

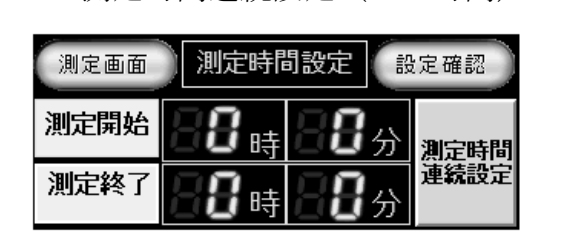

測定時間連続設定(24時間) 測定時間任意設定

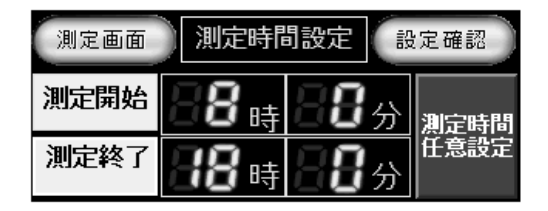

- ① 開始/終了時間の変更は各々数値にタッチすると時間変更が出来ます
- ② 測定開始/終了を「0時0分」にすると測定時間連続設定(24時間) と成ります
- ③ 測定開始/終了を0時0分以外に設定すると任意設定に切替わります。 連続設定に切替える場合は任意設定にタッチすると切替わります
- ④ 初期設定は「測定時間任意設定」です

測定間隔設定画面

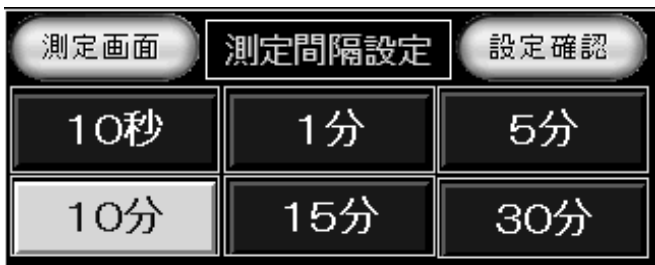

- ① 各々数値にタッチすると時間設定は完了です。設定時間は計測器の演算 時間と成ります
- ② 測定間隔設定を変更した場合は一次測定が停止と成り設定完了で再起動 します

騒音警報設定

二次警報

¶idB

測定画面

·次警報

5 8 H 2

騒音警報設定(出力動作) 騒音警報設定(出力解除)

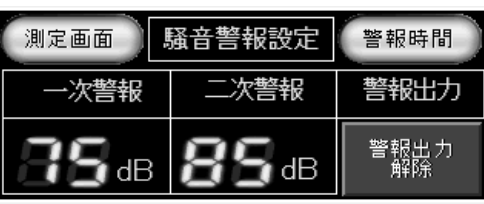

① 一次警報、二次警報の数値にタッチすると変更できます

警報時間

警報出力

警報出力<br>一動作

② 「出力動作」にタッチすると「出力解除」に成ります。解除にした場合 は外部警報の表示は消灯のままです

L

#### 騒音警報時間設定(解除) 騒音警報時間設定(時間動作) 測定画面 】 騒音警報時間 | 設定確認 騒音警報時間 測定画面 設定確認 警報時間 検知遅れ 保持時間 保持時間 警報時間 検知遅れ 設定時間<br>|<br>|解除 設定時間<br>で動作 【秒 昌秒 ╏ャッ 利 Ļ

① 検知遅れ、保持時間の数値にタッチすると変更できます

- ② 検知遅れは設定値を上回った場合に点灯にする時間遅れを設定します
- ③ 保持時間は設定値を下回った場合に消灯にする時間遅れを設定します
- ④ 設定時間解除は時間設定が無視されます。タッチで「設定時間で動作」 に切替わります

振動警報設定 (出力動作) 赛利警報設定 (出力解除)

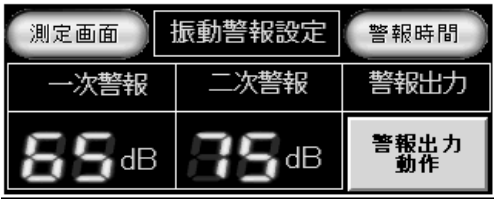

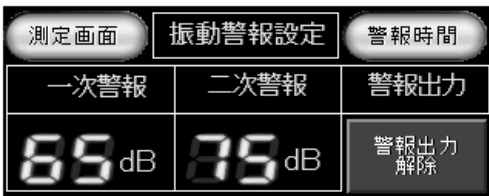

- ① 一次警報、二次警報の数値にタッチすると変更できます
- ② 「出力動作」にタッチすると「出力解除」に成ります。解除にした場合 は外部警報の表示は消灯のままです

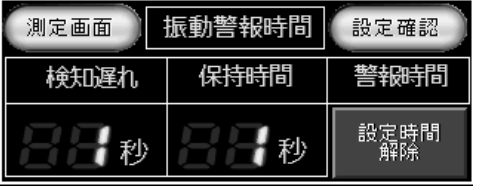

振動警報時間設定(解除) 振動警報時間設定(時間動作)

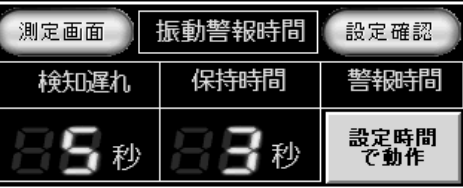

- ① 検知遅れ、保持時間の数値にタッチすると変更できます
- ② 検知遅れは設定値を上回った場合に点灯にする時間遅れを設定します
- ③ 保持時間は設定値を下回った場合に消灯にする時間遅れを設定します
- ④ 設定時間解除は時間設定が無視されます。タッチで「設定時間で動作」 に切替わります

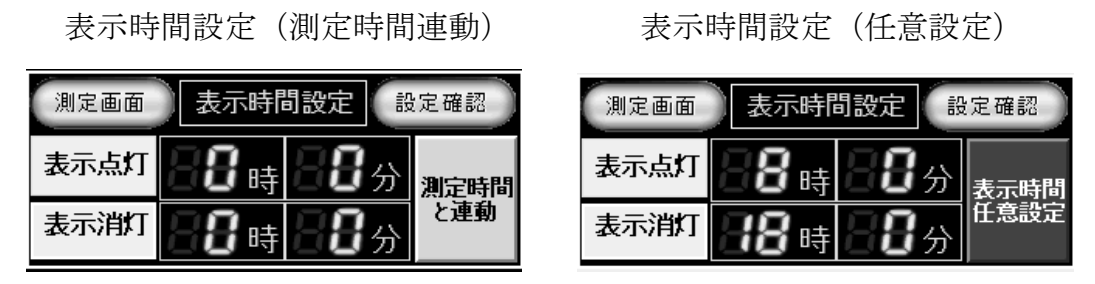

① 開始/終了時間の変更は各々数値にタッチすると時間変更が出来ます

② 測定時間と連動の場合は測定時間が反映されます。測定時間と連動にタ ッチすると任意設定に切替わり設定時間にて表示制御されます

| 測定画面  | 騒音表示  | 設定確認  |
|-------|-------|-------|
| 瞬時    | LAeq. | LAmax |
| LAmin | l A5  | LA10  |
| LA50  | L A90 | -A95  |

振動Y軸表示データ選択 振動Z軸表示データ選択

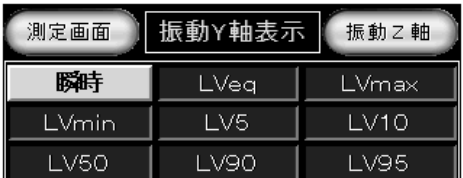

騒音表示データ選択 振動X軸表示データ選択

| 測定画面  | 振動X軸表示 | 振動Y軸   |
|-------|--------|--------|
| 瞬時    | LVea   | 'LVmax |
| LVmin | LV5.   | LV10   |
| LV50  | - V90  | LV95   |

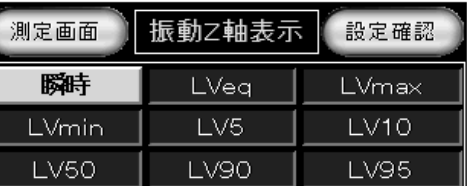

① 外部表示器に表示するデータ項目にタッチすると設定完了です

#### 振動表示X軸選択 振動表示Y軸選択 振動表示Z軸選択 测定画面 振動表示軸 設定確認 测定画面 振動表示軸 設定確認 测定画面 振動表示軸 設定確認 Y 軸表示<br>前後 ×軸表示<br>左右 Z 軸表示<br>上下 X轴表示<br>左右 Z 軸表示 Y軸表示<br>前後 ×軸表示<br>左右 Y軸表示<br>前後 Z軸表示

① 外部表示器に表示する軸データを選択します

② 各軸表示にタッチすると選択完了です

③ 初期設定は「測定時間と連動」です

2、詳細設定

詳細設定メニュー画面

| 設定確認<br>測定画面<br>バージョン確認 |       |           |      |
|-------------------------|-------|-----------|------|
| 時間調整                    | 異常確認  | 内部メモリ     | 表示動作 |
|                         | 異常履歴  | 確認        | テスト  |
| SDカート内                  | 設定データ | 通信異常      | 警報動作 |
| デー硝除                    |       | 初期設定 警報設定 | テスト  |

- ① 「時間調整」にタッチすると時間調整画面に切替わり現在の日時が調整 出来ます
- ② 「異常確認・履歴」にタッチすると現状の異常内容及び過去の異常内容 が確認出来ます
- ③ 「内部メモリー確認」にタッチするとSDカード書込み残量及び内部メ モリー保存残量が確認出来ると共にソフトバージョンが確認できます
- ④ 「SDカード内データ削除」にタッチすると削除画面に移行して全保存 データを削除出来ます
- ⑤ 「設定データ初期設定」にタッチすると設定画面に移行して全データを 工場出荷状態に出来ます
- ⑥ 「通信異常警報設定」にタッチすると通信異常警報時間が変更出来ます
- ⑦ 「表示動作テスト」「警報動作テスト」各々にタッチすると外部表示機器 の状態が確認できます
- ⑧ 「バージョン確認」にタッチすると現状ソフトバージョン及び接続計測 器の機種確認が出来ます。「Ver3.00」の計測器は「NL-42」「VM-53」で す。「Ver3.10」の振動計は「VM-53/VM-55」の切替えが出来ます

時間調整画面

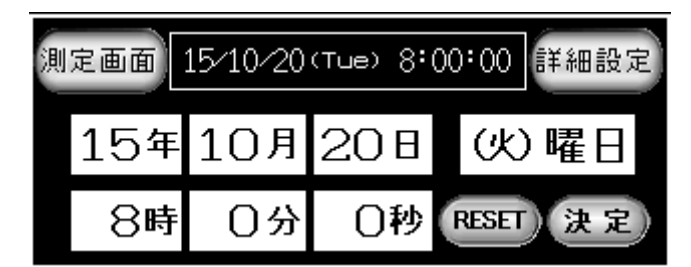

- ① 各々数値にタッチすると変更出来ます。曜日は表示の左タッチ(減算) 右タッチ(加算)と成ります
- ② 「RESET」は秒をゼロリセット出来ます
- ③ 設定完了後に「決定」にタッチでシーケンサの時間調整完了です

④ 測定データの管理はシーケンサ(制御器)で管理されていますので時々 現在時間を確認して下さい

異常確認画面

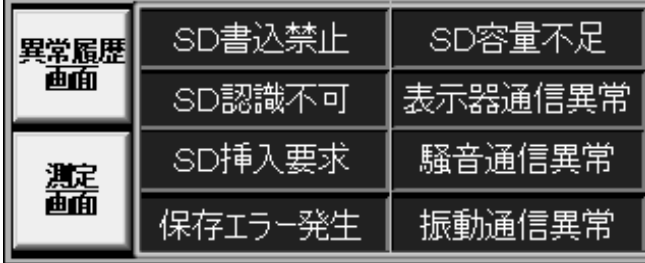

① 各異常が発生した時は自動的に異常確認画面に切替わります。異常復帰 で測定画面に復帰します

 $\overline{\phantom{a}}$ 

- ② SD書込禁止はSDメモリーカードのプロテクトがロック状態です
- ③ SD認識不可は測定開始時にSDメモリーカードが未挿入若しくはSD カバーがオープン状態です
- ④ SD挿入要求は測定開始後にSDメモリーカードを取り外した場合に内 部保存容量不足及び測定終了時間になった時点で表示されます。測定終 了時にSDメモリーカードを挿入しなかった場合は次期測定データと同 一ファイルに保存されます
- ⑤ 保存エラー発生は測定データ保存中、SDメモリーカードに不具合が発 生した場合に表示されます
- ⑥ SD容量不足はフォルダ Log6、ファイル No.999 までデータが保存され た時点で表示されます。SDメモリーカードを交換してください
- ⑦ 表示器通信異常は外部表示器の通信が遮断された時に表示されます
- ⑧ 騒音/振動通信異常は計測器の通信が遮断された時に表示します 異常履歴画面

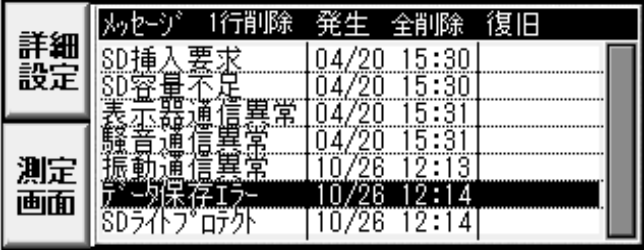

- ① 過去に発生した異常内容が保存されています
- ② 異常データにタッチしてメッセージバーの「1行削除」にタッチすると 異常データを1行削除出来ます。「全削除」に2秒間タッチすると全ての 異常履歴を削除出来ます

③ 異常データの最大保存数は2400データです

内部メモリー確認(Ver3.00) 内部メモリー確認(Ver3.10)

26336 byte

File 0

333点

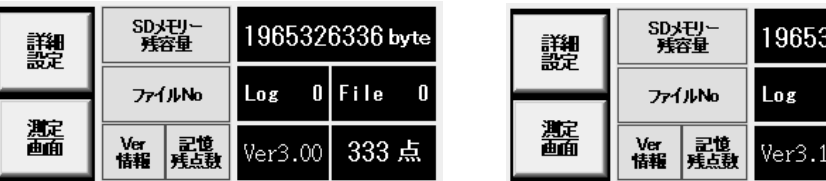

- ① SDメモリー残容量は保存可能な容量をバイト単位で表示します
- ② 24時間測定で測定間隔10分の場合は約 26000Byte の容量が必要です SDカード(2ギガ)使用の場合は 75,000 日間、保存可能です
- ③ ファイル No.は現状のフォルダ及びファイル No.が表示されます
- ④ 記憶残数は測定開始後にSDを取り外した場合に内部記憶可能な残点数 を表示します。最大 333 点です。残 10 点でSD挿入要求が表示されます
- ⑤ Ver情報は現状のソフトバージョンが表示されます

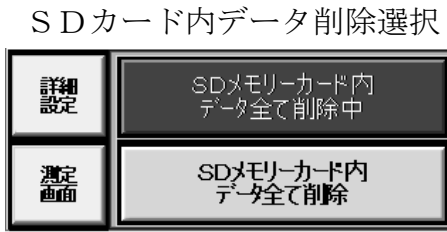

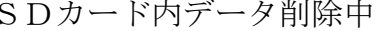

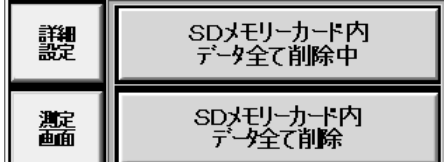

① 「SDメモリーカード内データ全て削除」にタッチするとSDカード内 データ削除確認画面に移行します

 $\mathbf{L}$ 

SDカード内データ削除確認 SDカード内データ削除実行

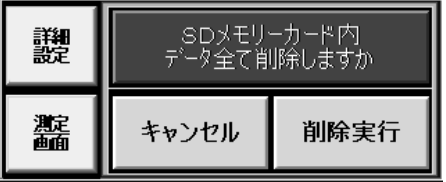

譏 SDメモリーカード内 データ全て削除しますか 靐 キャンセル 削除実行

① 「削除実行」にタッチすると削除画面に移行して全てのデータが削除さ れます。キャンセルで初期設定画面に戻ります

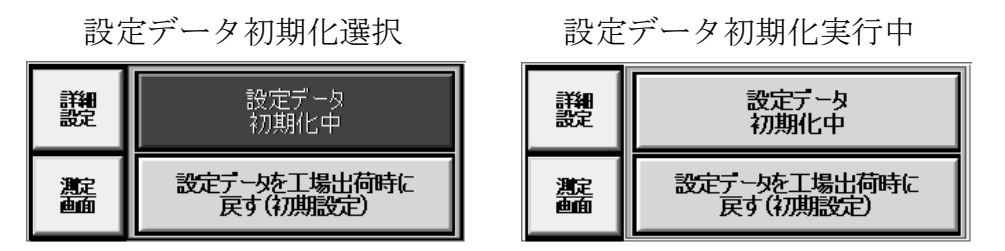

① 「設定データを工場出荷時に戻す(初期設定)」にタッチすると設定デー タ初期化確認画面に移行します

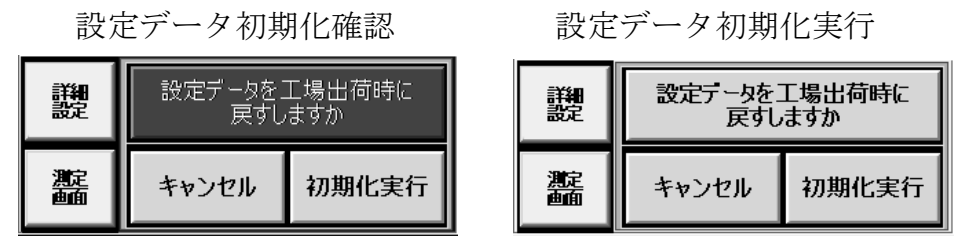

- ① 「初期化実行」にタッチすると設定データ初期化画面に移行して設定デ ータが初期化されます。キャンセルで初期設定画面に戻ります
- ② 初期使用開始時は必ず実行して下さい。個別に変更するデータがある場 合は各々設定変更を実行します。工場出荷時は初期データが設定されて います
	- シリアル通信警報設定画面

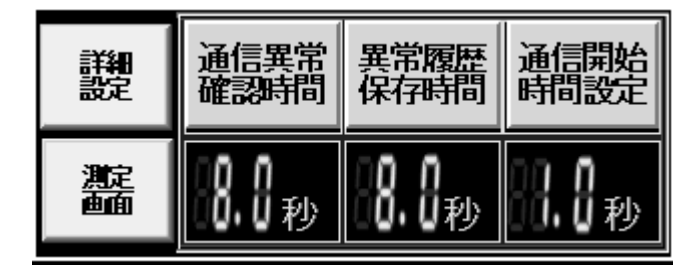

- ① 通信異常確認時間は通信異常が発生した場合に異常処理を開始する遅れ 時間を設定します
- ② 異常履歴保存時間は通信異常が発生した場合に異常履歴に保存する遅れ 時間を設定します。履歴に保存されるのは(確認時間+保存時間)内に 異常が解除されなければ履歴に保存されます
- ③ 通信開始時間は通信異常が発生した時の再起動時間及びデータ取得スキ ャンタイムの設定時間と成ります
- ④ 初期設定値は異常確認時間「8 秒」履歴保存時間「8 秒」開始時間「1 秒」
- ⑤ 通信異常、異常履歴の設定時間範囲は8~99 秒。通信開始は1~3秒
- ⑥ シリアル通信警報設定画面に移行するにはパスワードが要求されます

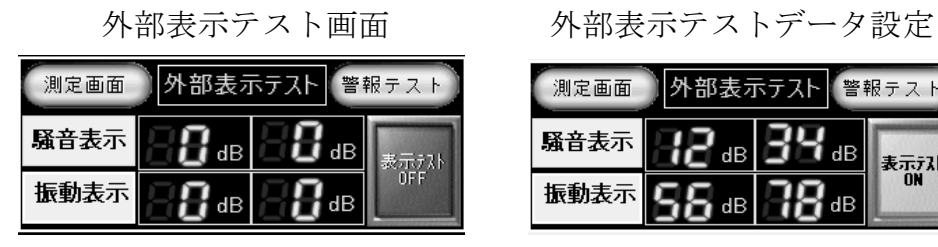

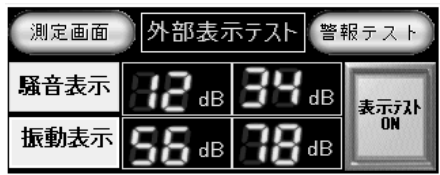

- ① 表示テストは各々任意の数値を入力して「表示テスト OFF」にタッチす ると ON に切替わり入力した数値が 2 秒間隔で切替わり表示します。不 具合発生時に表示データの確認が出来ます
- ② テスト画面選択の状態で 3 分間放置すると通常画面に切替わります

警報放<br>OFF

測定画面 警報動作テスト 表示テスト

警報2次

|騒音警報|| 警報1次 || 警報2次

警報1次

振動警報

外部警報テスト動作中

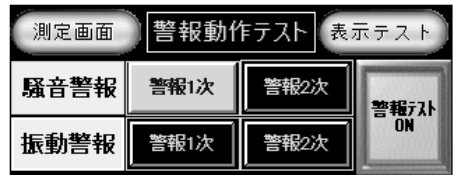

- ① 表示テスト画面で「警報テスト」にタッチすると警報テスト画面に移行 します
- ② 警報テストは「警報テストOFF」にタッチするとON切替わります。 切替え後に各々警報テストスイッチ「警報1次・警報2次」にタッチす ると外部警報器が点灯します。「1次警報(橙)」「2次警報(赤)」
- ③ テスト画面選択の状態で 3 分間放置すると通常画面に切替わります

バージョン確認画面「Ver3.00」 バージョン確認画面「Ver3.10」

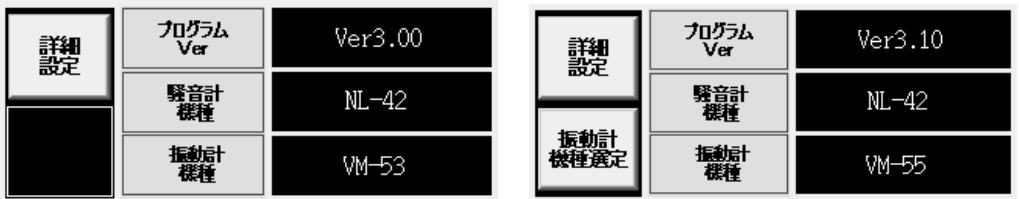

- ① プログラムバージョンを変更することは出来ません。変更する為にはバ ージョンアップソフトをインストールしなければ成りません
- ② 騒音計機種は「NL-42」で固定されます。機種変更は出来ません

振動計機種選択画面「Ver3.10」

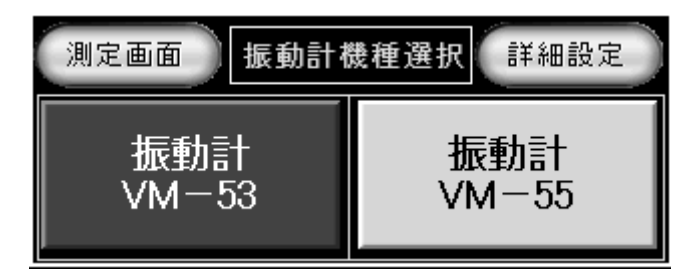

- ① ソフトバージョン Ver3.10 の場合は振動計機種選定が出来ます
- ② 初期設定を実施すると「VM-55」が選択されます
- ③ 機種変更する場合は各々にタッチすると変更完了です

### 4、初期値設定データ内容

- 1、「測定開始」「00 時 00 分」「測定終了」「00 時 00 分」「測定時間任意設定」
- 2、「測定間隔」「10 分」
- 3、「表示開始」「00 時 00 分」「表示終了」「00 時 00 分」「測定時間と連動」
- 4、「外部表示」「外部表示点灯」
- 5、「騒音レベル」「20~100dB」「騒音表示」「瞬時」
- 6、「振動 X 軸レベル」「30~90dB」「振動 X 軸表示」「瞬時」
- 7、「振動 Y 軸レベル」「30~90dB」「振動 Y 軸表示」「瞬時」
- 8、「振動 Z 軸レベル」「30~90dB」「振動 Z 軸表示」「瞬時」
- 9、「振動外部表示軸」「振動 Z 軸」
- 10、「騒音一次警報」「75dB」「騒音二次警報」「85dB」「警報出力動作」
- 11、「騒音警報検知遅れ」「1秒」「騒音警報保持」「1秒」時間動作「解除」
- 12、「振動一次警報」「65dB」「振動二次警報」「75dB」「警報出力動作」
- 13、「振動警報検知遅れ」「1秒」「振動警報保持」「1秒」時間動作「解除」
- 14、「騒音警報出力」「ON」「振動警報出力」「ON」
- 15、「通信異常確認時間」「8.0 秒」
- 16、「異常履歴保存時間」「8.0 秒」
- 17、「通信開始時間設定」「1.0 秒」
- 注意:騒音計及び振動計のレベルレンジの変更は出来ません。変更が必要な場合 はマクロデータを書き換えなければ成りません Ver3.10 で振動計 VM-55 選択時のレベルレンジは「30~100dB」です

# 5、測定中の画面

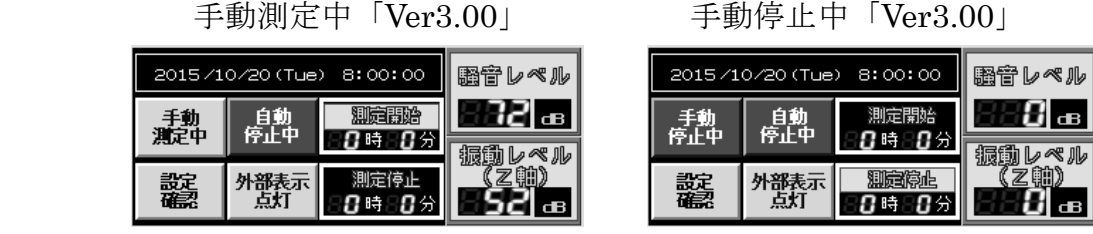

- ① 手動停止中にタッチすると手動計測中に切替わり測定開始となります。 停止する時は手動測定中にタッチして下さい
- ② 測定中は「測定開始」が点灯します。停止中は「測定停止」が点灯し ます

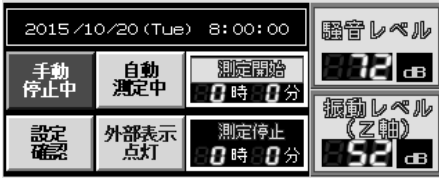

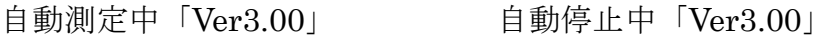

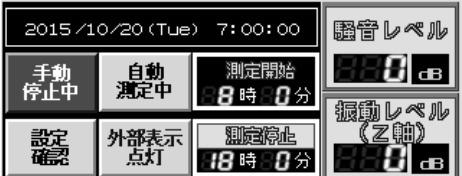

- ① 手動測定から自動測定に切替えるには「自動停止中」にタッチすると 「自動測定中」に切替わります
- ② 測定開始時間に到達している場合は測定開始と成ります。時間前は「測 定停止」が点灯して待機状態となります
- ③ 測定中は「測定開始」が点灯します。停止中は「測定停止」が点灯し ます

手動測定中「Ver3.10」 手動停止中「Ver3.10」

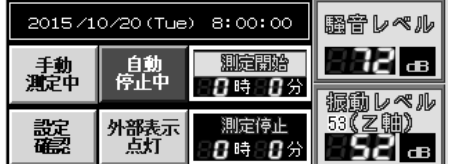

2015/10/20 (Tue) 8:00:00 膈管レベル 自動<br>停止中 手動<br>停止中 0時80分 振動レベル 期度停止 外部表示<br>点灯 鑿 8 al 80時80分

- ① 手動停止中にタッチすると手動計測中に切替わり測定開始となります。 停止する時は手動測定中にタッチして下さい
- ② 測定中は「測定開始」が点灯します。停止中は「測定停止」が点灯し ます
- ③ 振動レベル軸表示の「53」の数値は振動計 VM-53 を選択している意味 です。「Ver3.10」のみ表示します

自動測定中「Ver3.10」 自動停止中「Ver3.10」

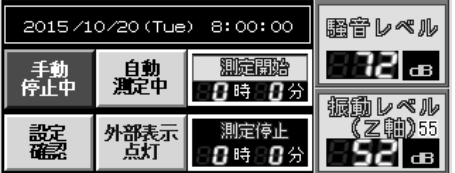

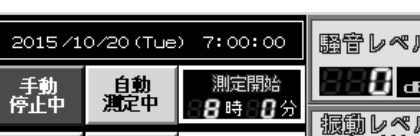

① 手動測定から自動測定に切替えるには「自動停止中」にタッチすると 「自動測定中」に切替わります

鑿

外部表<br>「占打

- ② 測定開始時間に到達している場合は測定開始と成ります。時間前は「測 定停止」が点灯して待機状態となります
- ③ 測定中は「測定開始」が点灯します。停止中は「測定停止」が点灯し ます
- ④ 振動レベル軸表示の「55」の数値は振動計 VM-55 を選択している意味 です。「Ver3.10」のみ表示します

# 6、制御BOX及び外部警報表示器

- (1)電源投入前の準備
	- ① 「⑧表示ボックス」を所定の場所に設置します
	- ② 「①制御ボックス」に通信用「④表示器ケーブル」を④コネクタに接続 ケーブルの行先表示は「表示器」です
	- ③ 「⑧表示ボックス」に通信用「④表示器ケーブル」を④コネクタに接続 ケーブルの行先表示は「表示器入力」です。制御ボックスに接続した相 手側です
	- ④ 「⑦マイクロホン(騒音)センサ」を所定の場所に設置します
	- ⑤ 「①制御ボックス」に「②騒音ケーブル」を②コネクタに接続します
	- ⑥ 「⑥ピックアップ(振動)センサ」を所定に場所に設置します
	- ⑦ 「①制御ボックス」に「③振動ケーブル」を③コネクタに接続します。 ケーブル行先表示は「振動計」です
	- ⑧ 「⑧表示ボックス」に「⑨パトライトケーブル」を⑨コネクタに接続し ます。ケーブル行先表示は「警報出力」です
	- ⑨ 「①制御ボックス」に「⑤電源ケーブル」を⑤コネクタに接続します。 ケーブル行先表示は「電源」です
	- ⑩ 全てのケーブル接続完了後「⑤電源ケーブル」のプラグを 1 次電源供給 分電盤に接続します
- (2)電源投入の手順
	- ① 状態確認後分電盤より一次電源(AC100V)を供給します。電源表示灯 点灯
	- ② 「①制御ボックス」内の AC100V①電源スイッチを投入します
	- ③ 「②騒音計」「③振動計」「④タッチパネル」「⑤シーケンサ」全て電源投 入状態になります。不具合がなければ準備完了です
- (3)測定開始の事前確認
	- ① 初期設定データの確認「測定時間」「測定間隔」「表示データ」
	- ② SDメモリーカード挿入、SDカバーロック
	- ③ 「①制御ボックス」⇔「⑧表示ボックス」の通信状態を確認します。制 御ボックスの表示ランプ「表示器通信異常」が点灯しなければ正常です
- (4)測定開始・終了
	- ① 手動測定開始は「手動停止中」にタッチすると開始します。SDメモリ ーカードが未挿入の時は「手動測定中」の表示が点滅します。点滅中は 測定が開始されていません。SDカードを挿入して下さい
	- ② 自動測定開始は「自動停止中」にタッチすると開始待機状態と成り測定 開始時間/測定終了時間で制御されます。但し手動測定と同様、SDカ ード未挿入の時は開始されません。SDカードの確認をして下さい
	- ③ 測定終了時の注意点として、終了時にSDカードが未挿入の場合は終了 する事は出来ません。自動測定の場合は次期測定開始時間が到達して開 始となった場合は同一ファイルに連続データとして保存されます
	- ④ 外部測定データ表示は手動測定の場合、測定/停止に連動します。自動 測定の場合「表示開始/表示終了」時間で制御されます。但し「外部表 示点灯」に選択されている事が条件です。消灯の場合は警報表示も点灯 しません
- (5)制御BOX扉表示灯の内容
	- ① 「制御電源」制御 BOX の一次電源が供給されたら点灯します。消灯時は 一次電源を確認して下さい
	- ② 「表示器通信異常」は表示ボックスの通信が遮断された時に点灯します。 制御ボックス⇔表示ボックス間の通信ケーブルを確認して下さい
	- ③ 「計測器通信異常」騒音計若しくは振動計の通信が遮断された時に点灯 します。各々通信設定を確認して下さい
	- ④ 「メモリー確認」点灯はSDカード不良、ライトプロテクト、認識NG
- ⑤ 「メモリー確認」点滅はSDカード挿入要求、容量不足
- (6)外部警報表示器
	- ① 警報表示は(騒音計、振動計)の一次警報及び二次警報の設定値により 「しきい値」を超えた場合に一次警報(橙色)二次警報(赤色)の表示 が点滅します

## 7、配線要領

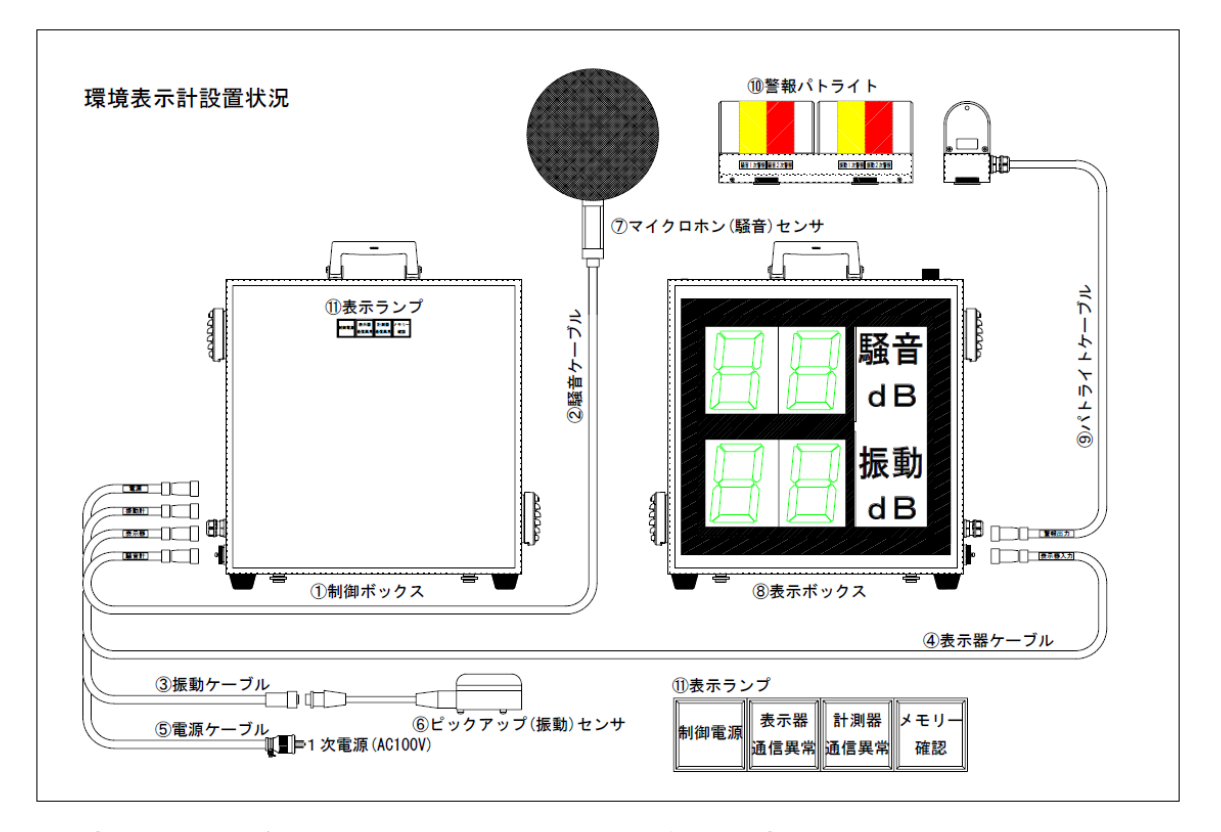

- 1、⑤電源ケーブルを制御ボックスの電源コネクタ⑤に接続
- 2、③ピックUpセンサケーブルを制御ボックスの振動計コネクタ③に接続後 相手側にピックUpセンサを接続して接続部をテーピンング処理します
- 3、④表示器ケーブルを制御ボックスの表示器コネクタ④に接続します 相手側は表示ボックスの表示器入力コネクタ④に接続します
- 4、②騒音計マイク専用ケーブル(10m)を制御ボックスの騒音計コネクタ② に接続します
- 5、⑨パトライトケーブルを表示ボックスの警報出力コネクタ⑨に接続します
- 6、⑤電源ケーブルの相手側コードプラグを1次電源に接続
- 7、NV2015(Ver3.10)を設置の時は③ピックUpセンサケーブルは 専用ケーブルに変更と成ります。「VM-55(EC-54S-3m)」「VM-53(EC-02S-3m)」

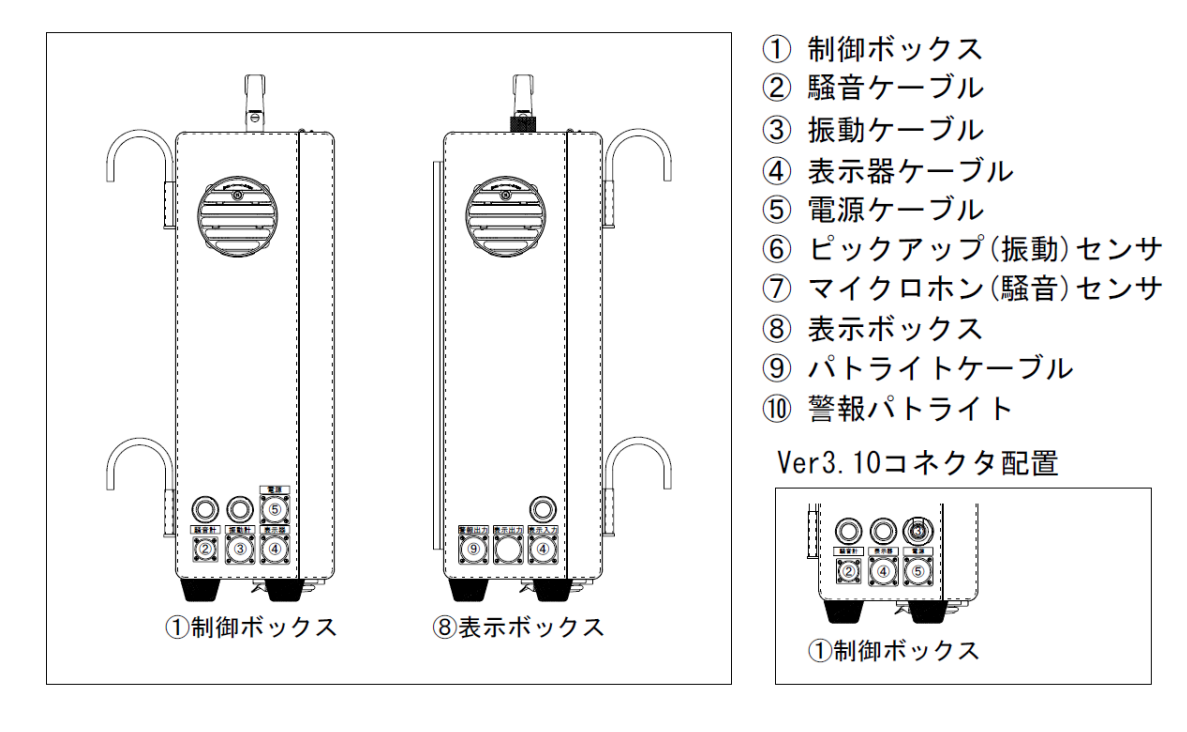

制御ボックス及び表示ボックスコネクタ配置・部品配置

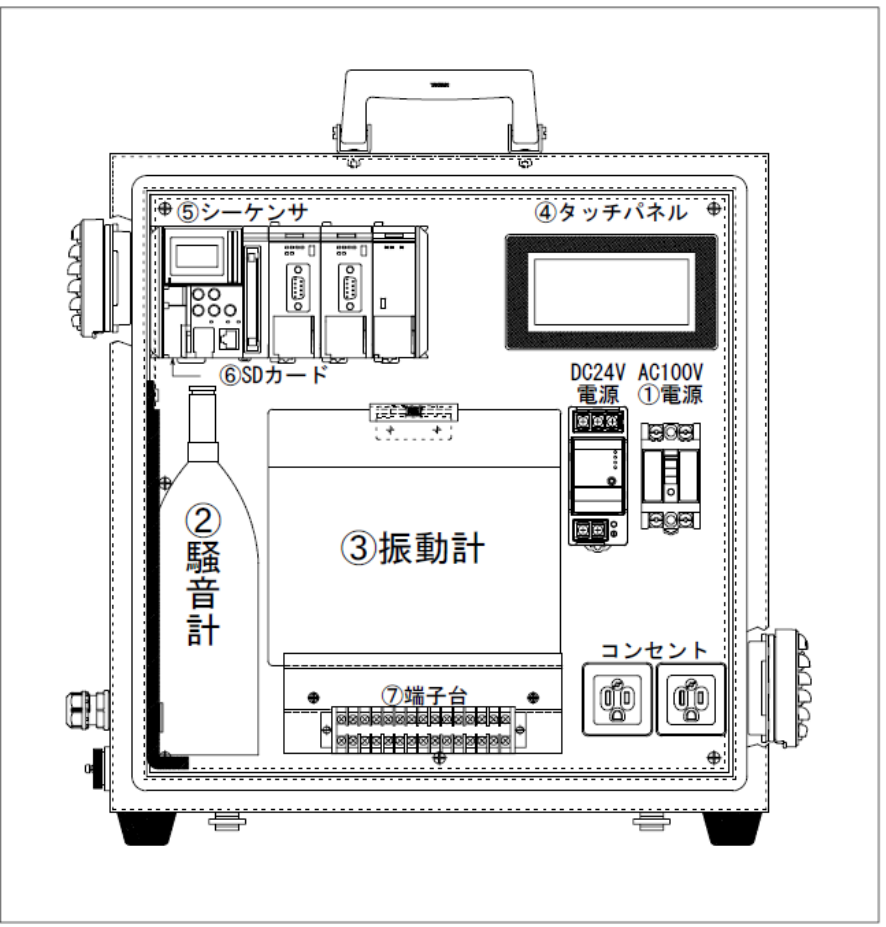

### 8、取り扱い上の注意事項

- 1)設置環境
	- ① 本器の使用環境範囲は温度(-10~55℃)、湿度(35~85%RH)
	- ② 直射日光下で使用される場合は制御器の温度上昇を考慮して設置して下 さい
- 2)コネクタの取扱について
	- ①コネクタ接続時はケーブルを固定し重量が直接コネクタに加わらない 様に設置して下さい

装着 プラグとレセプタクルのガイドを合わせ、 まっすぐに押し込みます。(5本キー方式の ため、レセプタクルにプラグをあて、プ ラグを回転させることによ って、ガイドを合わせる ことが出来ます。)

抜 去 矢印通りカップリングナットを左へ45°回 転させたまま、引抜きます。

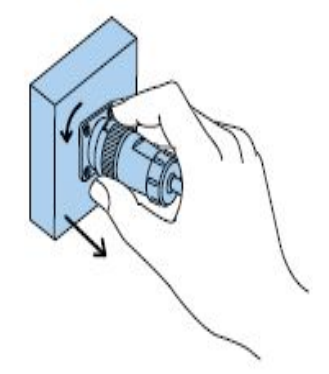

追記1

ソフトバージョン NV2015 Ver3\_00(103015)データ転送時の注意点

KV-L21V(マクロデータ)は下記3点を転送します

- ① ユニット No.1 ポート1「開く」Ver3.00(VM-55)\_Unit1\_P1(103015)
- ② ユニット No.1 ポート2「開く」Ver3.00(VM-53)\_Unit1\_P2(103015)
- ③ ユニット No.2 ポート1「開く」Ver3.00(NL-42)\_Unit2\_P1(103015)

 \*上記の操作で間違えたマクロを転送するとアドレスが変更されます 追記2

ソフトバージョン NV2015 Ver3\_10(103015)データ転送時の注意点

KV-L21V(マクロデータ)は下記3点を転送します

- ① ユニット No.1 ポート1「開く」Ver3.10(VM-55)\_Unit1\_P1(103015)
- ② ユニット No.1 ポート2「開く」Ver3.10(VM-53)\_Unit1\_P2(103015)
- ③ ユニット No.2 ポート1「開く」Ver3.10(NL-42)\_Unit2\_P1(103015)

\*上記の操作で間違えたマクロを転送するとアドレスが変更されます

# 9、表示部複数台設置時のモード・アドレス設定詳細

表示部 (KL-16BT) モード・アドレス設定詳細

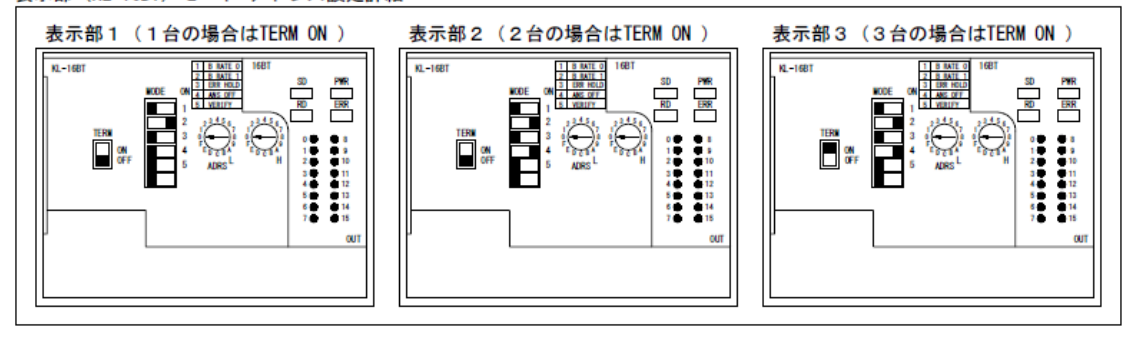

PLC本体エラー一覧

《KV-5500/5000/3000》本体でエラーが発生した場合に表示されるエラー番号とメッセージの原因と対 

これらのエラーは、(KVSTUDIO)の(エラーモニタ)でも確認できます。

|    | CALLネスト                 | サブルーチンのネスティン                | プログラム実行時に発生します。サブルーチンの          |  |
|----|-------------------------|-----------------------------|---------------------------------|--|
| 10 |                         | グ(入れ子)が制限を超えて               | 使い方に注意して、プログラムを見直してくださ          |  |
|    | <b>CALLNest</b>         | います。                        | い。                              |  |
|    | FORネスト                  | FOR〜NEXT命令のネス               | プログラム実行時に発生します。FOR ~NEXT命       |  |
| 11 |                         | ティング(入れ子)が制限を               | 令の使い方に注意して、プログラムを見直してく          |  |
|    | <b>FORNest</b>          | 超えています。                     | ださい。                            |  |
|    | INTネスト                  | 同時に制限を超える割り込                | プログラム実行時に発生します。INT命令の使い方        |  |
| 12 | <b>INTNest</b>          | みが発生しました。                   | に注意して、プログラムを見直してください。           |  |
|    | MPSネスト                  | MPS~MPP命令のネスティ              | プログラム実行時に発生します。MPS~MPP命令        |  |
| 13 | <b>MPSNest</b>          | ング(入れ子)が制限を超え               | の使い方に注意して、プログラムを見直してくだ          |  |
|    |                         | ています。                       | さい。                             |  |
| 14 | BREAK コスウ               | BREAK命令の個数が制限を              | コンバート時に発生します。FOR ~NEXT間にあ       |  |
|    | <b>BREAKNumber</b>      | 超えています。                     | るBREAK命令の個数を制限以内にしてください。        |  |
|    | コンバート                   |                             | コンバート時に発生します。(KVSTUDD)で変換       |  |
| 15 |                         | コンバートに失敗しました。               | 時にコンバートに失敗する原因を確認できます。          |  |
|    | Convert                 |                             | 原因を取り除いた上で、ブログラムを本体に転送          |  |
|    |                         |                             | してください。                         |  |
|    | オブジェクトサイズ               | プログラムのオブジェクト                |                                 |  |
| 19 | Ob ectSize              | サイズが容量を超えていま                | ブログラムのサイズを減らしてください。             |  |
|    |                         | す。                          | プログラムのサイズは(kvstupio)で確認でき       |  |
| 20 | コードサイズ                  | プログラムのコードサイズ                | ます。                             |  |
|    | CodeSize<br>マクロネスト      | が容量を超えています。<br>多重割り込み中にマクロネ |                                 |  |
|    |                         | ストの段数が制限を越えま                | 割り込みプログラム内のマクロ命令を減らしてく          |  |
| 22 | <b>MACRONest</b>        | した。                         | ださい。                            |  |
|    | フセイナワリコミ                |                             |                                 |  |
| 23 | <b>IllegalInterrupt</b> |                             |                                 |  |
| 24 | フセイナマクロ                 |                             |                                 |  |
|    | <b>IllegalMacro</b>     |                             | エラークリア後、電源を再投入してください。           |  |
| 25 | カンセツシテイエラー              | システムエラーが発生しま                | 頻発する場合は、最寄りの営業所までお問い合わ          |  |
|    | IllegalPointer          | した。                         | せください。                          |  |
| 26 | フセイナアドレス                |                             |                                 |  |
|    | <b>IllegalAddress</b>   |                             |                                 |  |
| 27 | フセイナオブジェクト              |                             |                                 |  |
|    | IllegalObject           |                             | 以下の理由などによりスキャンタイムを超えてし          |  |
|    | スキャンタイム<br>オーバー         |                             | まっていないか、ブログラムを見直してください。         |  |
|    |                         |                             | IFOR〜NEXT命令など繰り返し行う命令。          |  |
|    | ScanTimeOver            | スキャンタイムが約300ms<br>以上になりました。 | !CJ/NCJ~LABEL命令など処理をジャンプする      |  |
| 30 |                         |                             | 命令。                             |  |
|    |                         |                             | ! CALL. MCALL命令などプログラムを呼び出す命    |  |
|    |                         |                             | 슦.                              |  |
|    |                         |                             | ! FMOV. WSR. MAX 命令など処理時間の長い命令。 |  |
|    |                         |                             | 割り込みまたは定周期モジュールの処理が重い           |  |
|    |                         |                             | か頻度が高すぎるため、プログラムが実行できて          |  |
|    |                         |                             | いない。                            |  |
|    |                         |                             |                                 |  |

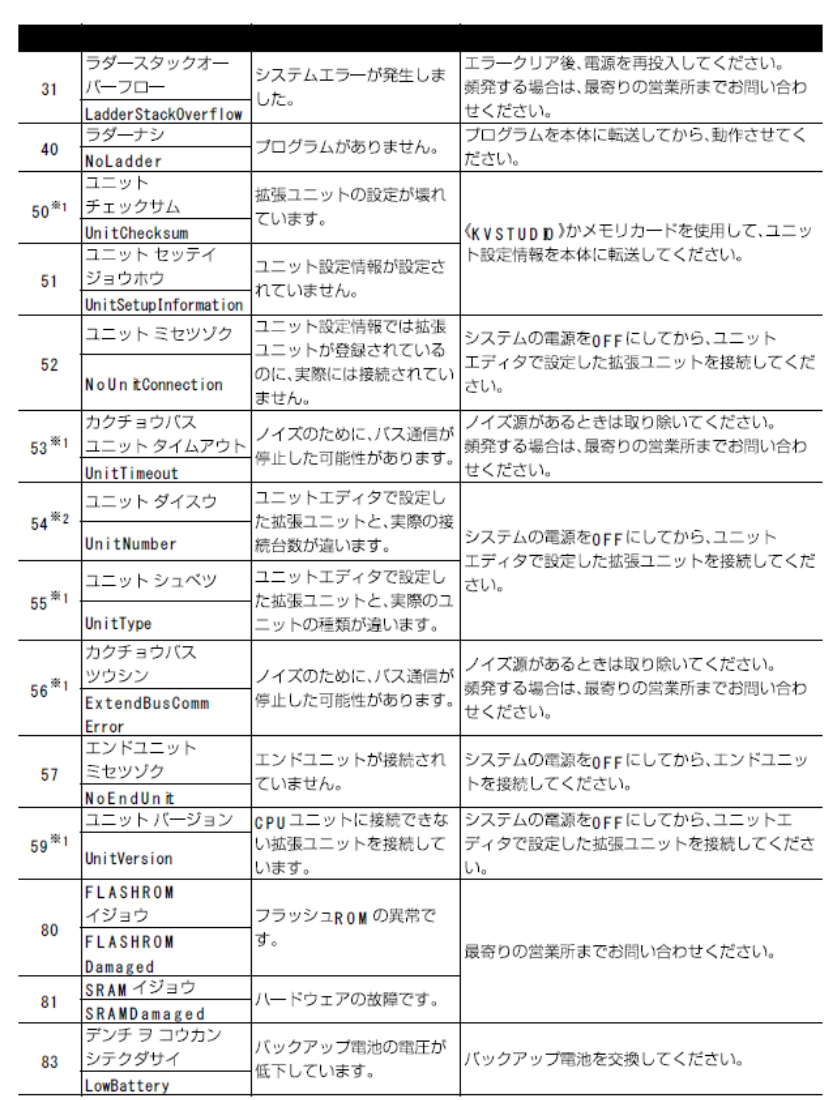

※1 アクセスウィンドウにエラーの発生したユニット番号を表示します。

。<br>※2 アクセスウィンドウに実際に接続している台数を表示します。

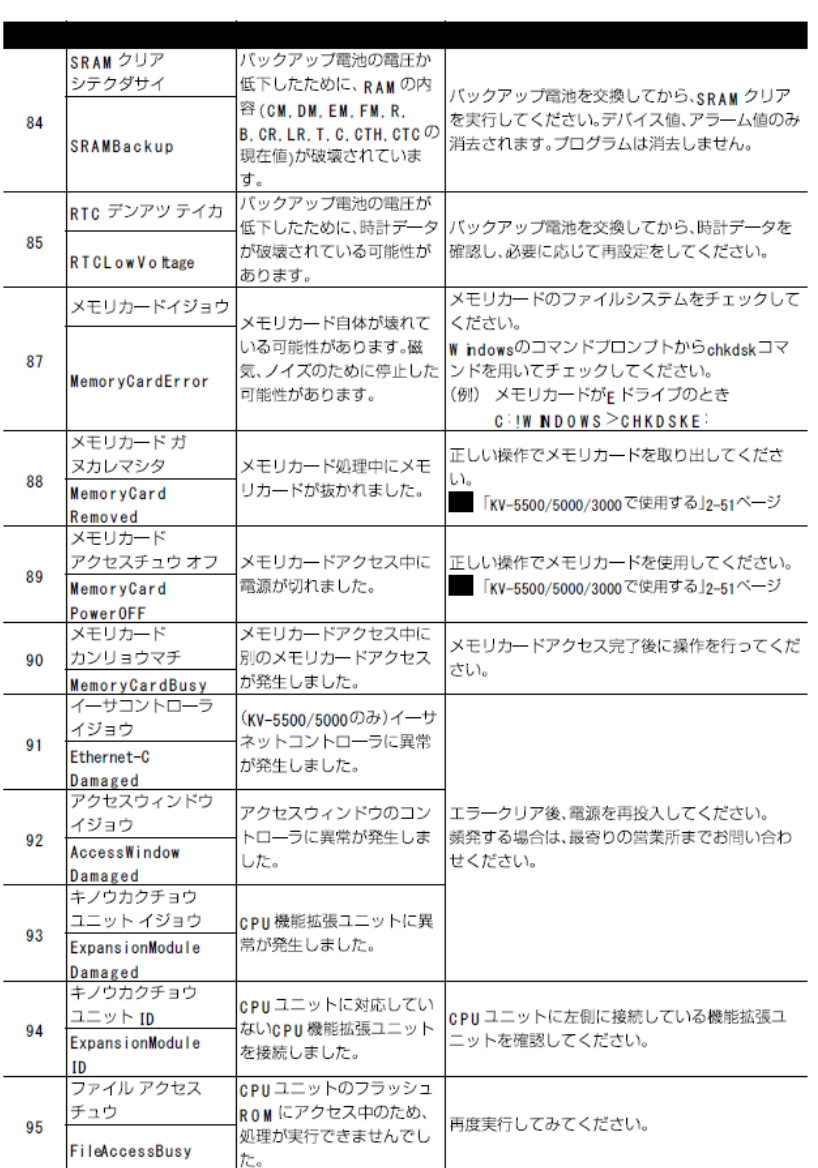

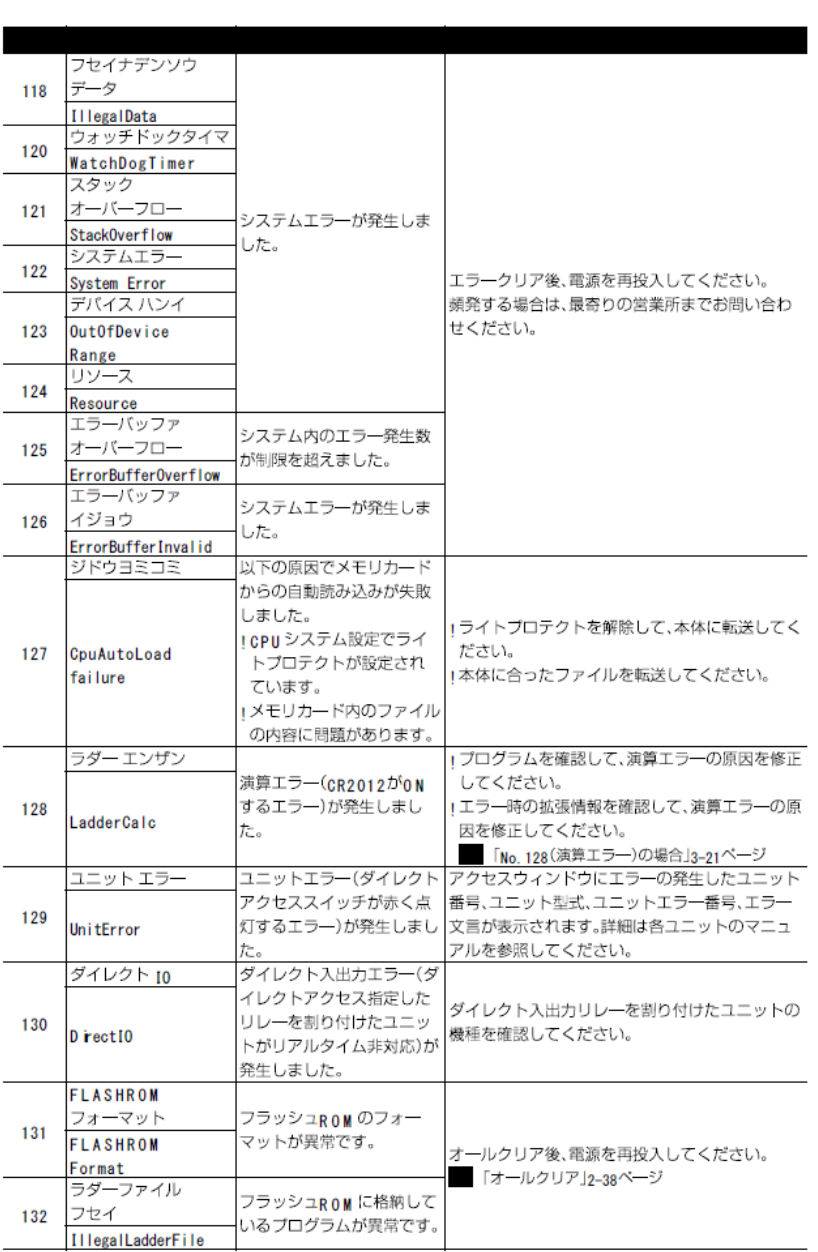

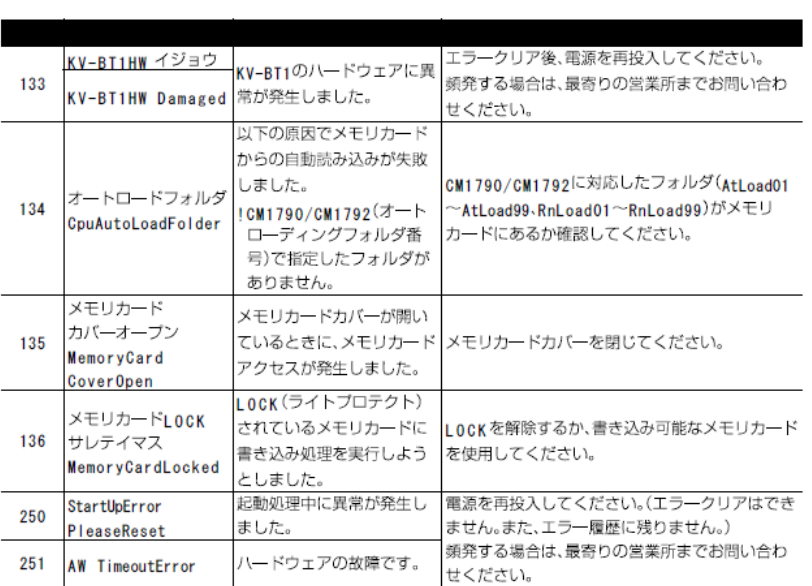